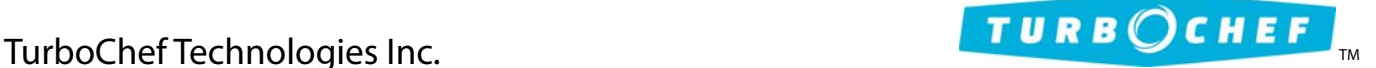

# NGO Control Board Replacement

Service kit CON-3002 includes a replacement control board that has been preprogrammed with the appropriate menu. However, there are still two procedures required after installing the control board: entering the serial number and entering network information.

## Replace the Control Board

- 1. Remove the oven from the power source.
- 2. Replace the control board (please refer to the service manual for location details).
- 3. Ensure all wiring is properly reconnected and plug the oven in.
- 4. Perform a test cook to ensure functionality.

### Enter the Serial Number

- 1. From the Off screen, press the "i" key.
- 2. From Info Screen 1, press the down arrow to view Info Screen 2.
- 3. Select ''Test Mode.''
- 4. Enter the code 9-4-2-8 and press Enter.
- 5. Select ''Manufacturing.''
- 6. Select ''Serial No. Edit''
- 7. Enter the oven serial number using the number/letter keys. To move the cursor left or right, press the unmarked keys next to the left and right arrows on either side of the serial number.
- 8. When finished, select ''Save.''
- 9. Press the "On/Off" key to return to the Off screen.

### Enter the Network Information

NOTE: Confirm with the store owner if remote access is required. If the store owner is unable to provide the correct network setup information, you will not be able to perform this procedure.

- 1. From the Off screen, press the "i" key.
- 2. From Info Screen 1, press the down arrow to view Info Screen 2.
- 3. Select ''Set Options.''
- 4. Enter the code 9-4-2-8 and press Enter.
- 5. Select ''Network Setup.''
- 6. When you first view the network setup screen, press the Enter key to highlight the first editable field.
- 7. Using the number keys, type in the IP address, mask, GW, DNS1 and DNS2 numbers.

NOTE: Each time three digits are entered, press the Enter key to advance to the next field.

- 8. When finished, select ''Save.''
- 9. Confirm the MAC address DOES NOT look like the following:
	- → 00 : 19 : 96 : **00 : 00 : 00**
	- $\geq 00 : 19 : 96 : FF : FF : FF$

NOTE: If the MAC address contains all zeroes or "F"s in the last six digits, contact TurboChef, as "boot loader" software will be required to ensure connectivity. This can be performed onsite, but will require special smart cards.

NOTE: Even if the MAC address looks like the above, the oven will still cook properly. TurboChef recommends scheduling a return visit to the store once the boot loader smart cards and instructions have been provided.

### —End of Procedure—

© 2010 TurboChef Technologies, Inc. DOC-1242 / Rev A / April 2010

Free Manuals Download Website [http://myh66.com](http://myh66.com/) [http://usermanuals.us](http://usermanuals.us/) [http://www.somanuals.com](http://www.somanuals.com/) [http://www.4manuals.cc](http://www.4manuals.cc/) [http://www.manual-lib.com](http://www.manual-lib.com/) [http://www.404manual.com](http://www.404manual.com/) [http://www.luxmanual.com](http://www.luxmanual.com/) [http://aubethermostatmanual.com](http://aubethermostatmanual.com/) Golf course search by state [http://golfingnear.com](http://www.golfingnear.com/)

Email search by domain

[http://emailbydomain.com](http://emailbydomain.com/) Auto manuals search

[http://auto.somanuals.com](http://auto.somanuals.com/) TV manuals search

[http://tv.somanuals.com](http://tv.somanuals.com/)